## **TVP5147 Evalution Module**

# **Quick Start Guide**

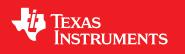

Literature Number: SLEU102 September 2008

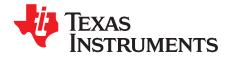

### Contents

| Preface 5 |                              |   |  |  |
|-----------|------------------------------|---|--|--|
| 1         | TVP5147EVM Quick Start Guide | 7 |  |  |
| 1.1       | Introduction                 | 7 |  |  |
|           | Overview                     |   |  |  |
|           | Hardware Description         |   |  |  |
|           | Software Tools               |   |  |  |
| -         | Software Installation        | - |  |  |
| 1.6       | Hardware Setup               | 8 |  |  |
|           |                              |   |  |  |

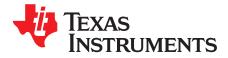

Preface SLEU102–September 2008

### **Read This First**

#### **About This Manual**

This is a quick reference guide to get the TVP5147 evaluation module (EVM) up and running.

#### **FCC Warning**

This equipment is intended for use in a laboratory test environment only. It generates, uses, and can radiate radio frequency energy and has not been tested for compliance with the limits of computing devices pursuant to subpart J of part 15 of FCC rules, which are designed to provide reasonable protection against radio frequency interference. Operation of this equipment in other environments may cause interference with radio communications, in which case the user at their own expense will be required to take whatever measures may be required to correct this interference.

#### Trademarks

I<sup>2</sup>C is a trademark of NXP Semiconductors.

Windows is a trademark of Microsoft Corporation.

All other trademarks are the property of their respective owners.

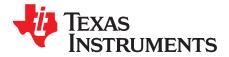

### TVP5147EVM Quick Start Guide

#### 1.1 Introduction

The TVP5147 evaluation module (EVM) is designed specifically for evaluating the TVP5147 high quality NTSC/PAL/SECAM video decoder. The EVM is powered by a 5-V, 3-A universal power supply that is functional in any country. This power supply is provided. Communication with the EVM is emulated using a PC parallel port.

#### 1.2 Overview

The TVP5147EVM supports composite, S-video, and component analog video inputs and outputs. The analog outputs are all available simultaneously. The 5-V supply and the I<sup>2</sup>C signals are shared across a common connector interface along with the necessary data and clocks.

#### **1.3 Hardware Description**

The TVP5147EVM supports the following analog inputs:

- 4 CVBS, 1 SV
- 1 CVBS, 1 SV, 1 YPbPr

These inputs were defined for convenience of testing all TVP5147 supported video types with the TVP5147EVM. The complete list of selectable input configurations for the TVP5147 is available in the data manual (<u>SLES099</u>). The user is able to provide composite, component, and S-video inputs and switch between them using the provided WinVCC software application to control the TVP5147EVM.

All inputs have discrete anti-alias filters that can be used by shorting positions 1 to 3 and 2 to 4 on jumpers JP1, JP2, JP7, JP8, JP9, and JP10. The filters may be bypassed by shorting positions 1 to 2 and 3 to 4 on the aforementioned jumpers. The filters are in circuit by default.

By default, the digital data provided to the video encoder from the TVP5147 is 10-bit ITU-R BT.656 data. The video format and channel selection, along with other controls for both the video encoder and the TVP5147 are available using WinVCC.

The TVP5147EVM board has one analog output for monitoring the CVBS or Y input. The analog video output of the encoder board has reconstruction filters.

#### 1.4 Software Tools

WinVCC is a Windows application that uses the PC parallel port to emulate I<sup>2</sup>C, providing access to all registers of each device. WinVCC makes use of CMD files that allow preset video setups to be programmed easily without reprogramming each register multiple times. These .CMD files are completely unrelated to the typical Windows .CMD files and may be edited using a text editor. This feature allows the user to easily set I<sup>2</sup>C registers with the press of a button. WinVCC also has Property Sheets for the TVP5147, which allows the user to control the I<sup>2</sup>C registers via a graphical user interface (GUI).

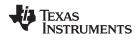

#### 1.5 Software Installation

- 1. Insert the CD-ROM into the computer that emulates the  $I^2C$  bus via the parallel port.
- 2. Run the SETUP.EXE file to install WinVCC and documentation.
- 3. Click Next at all prompts and finally click Finish to complete the installation process.
- 4. A message may appear instructing you to install the DriverLINX port I/O driver (if it was not previously installed). This must be installed for WinVCC to run. To install the driver, run PORT95NT.EXE, which is located in the root directory of the installation CD-ROM.
- 5. At the root directory of the installation CD is a zip file named Application\_Reports.zip, which contains several application documents.

#### 1.6 Hardware Setup

- 1. Connect the TVP5147EVM and the video encoder board together.
- 2. Connect all necessary video input and output cables to both the TVP5147EVM and the video encoder board.

**Note:** The default register settings used by WinVCC use a CVBS input on CH4 of the TVP5147EVM.

- 3. Connect a PC parallel port cable to the TVP5147 DB25 connector.
- 4. Provide the 5-V supply via the dc jack on the TVP5147 board using the provided power supply. Verify that the green LED on each board is on.
- 5. Go to Start->Programs->TVP5147EVM Software to start WinVCC.
- 6. In the WinVCC configuration dialog box, ensure that the settings are as follows:

| DEVICE FAMILY | SPECIFIC DEVICE | I2C SLAVE ADDR |
|---------------|-----------------|----------------|
| VID_DEC       | TVP5147         | 0xB8           |
| VID_ENC       | 7194 Encoder    | 0x54           |

Click OK to continue.

- 7. Provide a video pattern to the TVP5147EVM video input(s).
- Click Tools>System Initialization. A window opens with the default command file for the TVP5147EVM preloaded. If necessary, click the Browse button to load the default command file from the following directory:

C:\Program Files\Texas Instruments\TVP5147EVM\Initialization

- Select the desired setup depending on the connected inputs, outputs, and video format of the pattern. Choose the setup by clicking once on its description. Click the Program... button once to program the TVP5147EVM.
  - **Note:** Do not double click on a .CMD file in Windows Explorer. Right click on the file and select Edit to open the .CMD file in a text editor.
- 10. Proper video should now be observed on the video display.

#### **IMPORTANT NOTICE**

Texas Instruments Incorporated and its subsidiaries (TI) reserve the right to make corrections, modifications, enhancements, improvements, and other changes to its products and services at any time and to discontinue any product or service without notice. Customers should obtain the latest relevant information before placing orders and should verify that such information is current and complete. All products are sold subject to TI's terms and conditions of sale supplied at the time of order acknowledgment.

TI warrants performance of its hardware products to the specifications applicable at the time of sale in accordance with TI's standard warranty. Testing and other quality control techniques are used to the extent TI deems necessary to support this warranty. Except where mandated by government requirements, testing of all parameters of each product is not necessarily performed.

TI assumes no liability for applications assistance or customer product design. Customers are responsible for their products and applications using TI components. To minimize the risks associated with customer products and applications, customers should provide adequate design and operating safeguards.

TI does not warrant or represent that any license, either express or implied, is granted under any TI patent right, copyright, mask work right, or other TI intellectual property right relating to any combination, machine, or process in which TI products or services are used. Information published by TI regarding third-party products or services does not constitute a license from TI to use such products or services or a warranty or endorsement thereof. Use of such information may require a license from a third party under the patents or other intellectual property of the third party, or a license from TI under the patents or other intellectual property of TI.

Reproduction of TI information in TI data books or data sheets is permissible only if reproduction is without alteration and is accompanied by all associated warranties, conditions, limitations, and notices. Reproduction of this information with alteration is an unfair and deceptive business practice. TI is not responsible or liable for such altered documentation. Information of third parties may be subject to additional restrictions.

Resale of TI products or services with statements different from or beyond the parameters stated by TI for that product or service voids all express and any implied warranties for the associated TI product or service and is an unfair and deceptive business practice. TI is not responsible or liable for any such statements.

TI products are not authorized for use in safety-critical applications (such as life support) where a failure of the TI product would reasonably be expected to cause severe personal injury or death, unless officers of the parties have executed an agreement specifically governing such use. Buyers represent that they have all necessary expertise in the safety and regulatory ramifications of their applications, and acknowledge and agree that they are solely responsible for all legal, regulatory and safety-related requirements concerning their products and any use of TI products in such safety-critical applications, notwithstanding any applications-related information or support that may be provided by TI. Further, Buyers must fully indemnify TI and its representatives against any damages arising out of the use of TI products in such safety-critical applications.

TI products are neither designed nor intended for use in military/aerospace applications or environments unless the TI products are specifically designated by TI as military-grade or "enhanced plastic." Only products designated by TI as military-grade meet military specifications. Buyers acknowledge and agree that any such use of TI products which TI has not designated as military-grade is solely at the Buyer's risk, and that they are solely responsible for compliance with all legal and regulatory requirements in connection with such use.

TI products are neither designed nor intended for use in automotive applications or environments unless the specific TI products are designated by TI as compliant with ISO/TS 16949 requirements. Buyers acknowledge and agree that, if they use any non-designated products in automotive applications, TI will not be responsible for any failure to meet such requirements.

Following are URLs where you can obtain information on other Texas Instruments products and application solutions:

| Products                    |                        | Applications       |                           |
|-----------------------------|------------------------|--------------------|---------------------------|
| Amplifiers                  | amplifier.ti.com       | Audio              | www.ti.com/audio          |
| Data Converters             | dataconverter.ti.com   | Automotive         | www.ti.com/automotive     |
| DSP                         | dsp.ti.com             | Broadband          | www.ti.com/broadband      |
| Clocks and Timers           | www.ti.com/clocks      | Digital Control    | www.ti.com/digitalcontrol |
| Interface                   | interface.ti.com       | Medical            | www.ti.com/medical        |
| Logic                       | logic.ti.com           | Military           | www.ti.com/military       |
| Power Mgmt                  | power.ti.com           | Optical Networking | www.ti.com/opticalnetwork |
| Microcontrollers            | microcontroller.ti.com | Security           | www.ti.com/security       |
| RFID                        | www.ti-rfid.com        | Telephony          | www.ti.com/telephony      |
| RF/IF and ZigBee® Solutions | www.ti.com/lprf        | Video & Imaging    | www.ti.com/video          |
|                             |                        | Wireless           | www.ti.com/wireless       |

Mailing Address: Texas Instruments, Post Office Box 655303, Dallas, Texas 75265 Copyright © 2008, Texas Instruments Incorporated